# **คู่มือการใช้งานระบบโอนหน่วยกิตจากระบบคลังหน่วยกิต มหาวิทยาลัยเชียงใหม่**

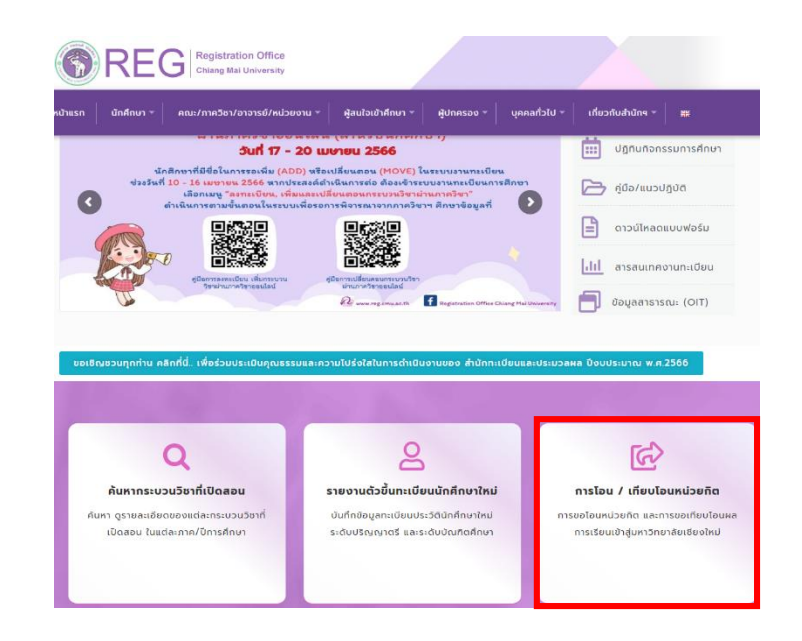

1. ไปที่ https://www.reg.cmu.ac.th/[webreg](https://www.reg.cmu.ac.th/webreg/th/)/th/ เลือกหัวข้อ **การโอน/เทียบโอนหน่วยกิต**

2. เข้าสู่ระบบการโอน/เทียบโอนหน่วยกิต เลือกหัวข้อ **การขอโอนหน่วยกิตจากระบบคลังหน่วยกิต** หรือ

https://www1.reg.cmu.ac.th/reg-transfer/transfer-[lifelongcmu](https://www1.reg.cmu.ac.th/reg-transfer/transfer-lifelongcmu.php).php

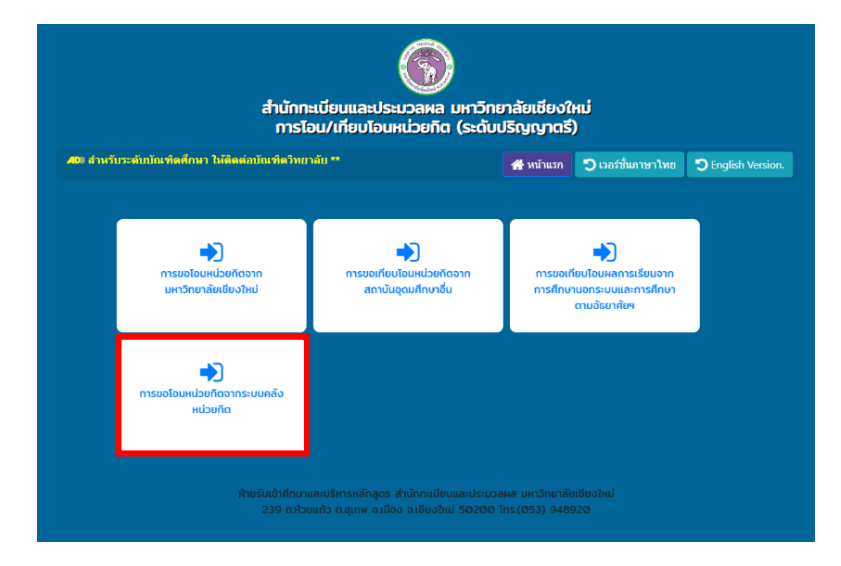

3. Log in ด้วย CMU account (@cmu.ac.th) เพื่อเข้าสู่ระบบ

## การขอโอนหน่วยกิตจากระบบคลังหน่วยกิต ภาคการศึกษาที่ 1/2565

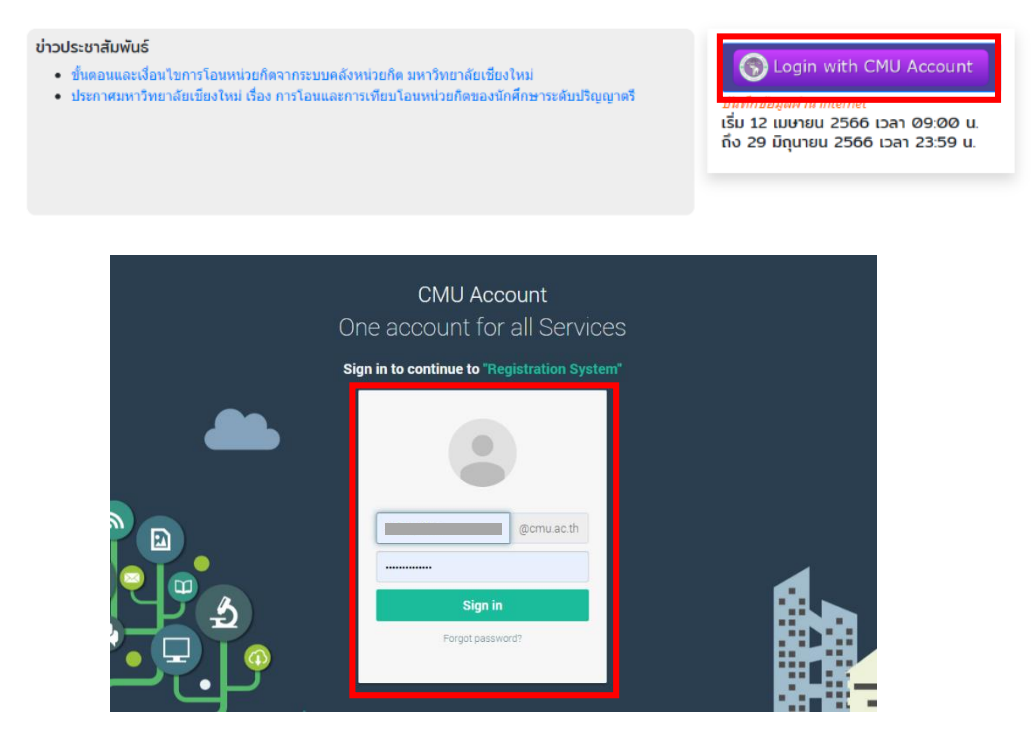

4. **เมนู 1.ข้อมูลส่วนตัว** กรอกข้อมูลที่อยู่และเบอร์โทรศัพท์ที่สามารถติดต่อได้และกด Save เพื่อบันทึกข้อมูล

### การขอโอนหน่วยกิตจากระบบคลังหน่วยกิต 1/2565

เริ่ม 12 เมษายน 2566 เวลา 09:00 น. ถึง 29 มิถุนายน 2566 เวลา 23:59 น.

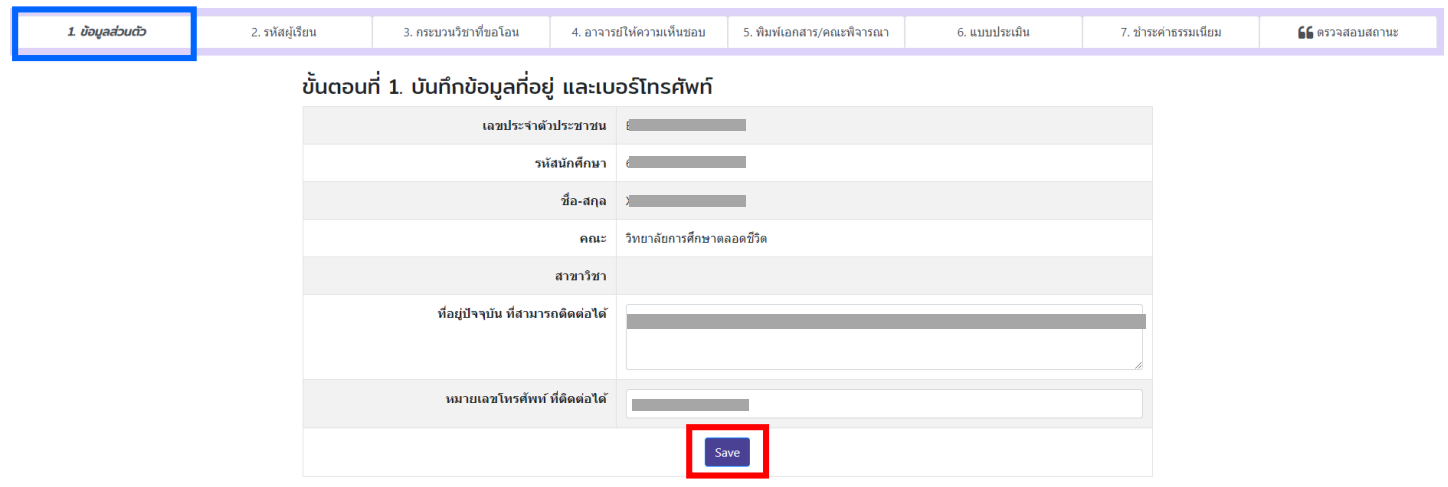

5. **เมนู 2.รหัสผู้เรียน** กรอกรหัสผู้เรียนจากระบบคลังหน่วยกิต มช. (Lifelong CMU) และ**กดบันข้อมูล** (หากต้องการลบรหัสนักศึกษาที่เลือก สามารถกดเครื่องหมายถังขยะเพื่อลบข้อมูลหรัสที่บันทึก)

#### การขอโอนหน่วยกิตจากระบบคลังหน่วยกิต 1/2565 เริ่ม 12 เมษายน 2566 เวลา 09:00 น. ถึง 29 มิถนายน 2566 เวลา 23:59 น. 1. ข้อมูลส่วนตัว 2. รหัสผู้เรียน 3. กระบวนวิชาที่ขอโอน 6. แบบประเมิน .<br>7. ชำระค่าธรรมเนียม 4. อาจารย์ให้ความเห็นชอบ 5. พิมพ์เอกสาร/คณะพิจารณา 66 ตรวจสอบสถานะ <u>ขั้นตอนที่ 2. บันทึกข้อมลรหัสผู้เรียน วิทยาลัยการศึกษาตลอดชีวิ</u>ต มหาวิทยาลัยเชียงใหม่ ที่ต้องการโอนหน่วยกิต รหัสผู้เรียน รหัสผ้เรียน ้อบ  $\hat{m}$  $649$  $\begin{array}{|c|c|c|}\n\hline\n\text{B} & \text{invariant} \\
\hline\n\end{array}$

6. **เมนู 3.กระบวนวิชาที่ขอโอน** เลือกกระบวนวิชาที่เคยศึกษาไว้จากระบบคลังหน่วยกิตที่ต้องการโอนหน่วยกิต และ กดยืนยันข้อมูล (ระวัง!! หากกดบันทึกข้อมูลกระบวนวิชาแล้วจะไม่สามารถแก้ไขได้)

## การขอโอนหน่วยกิตจากระบบคลังหน่วยกิต 1/2565

เริ่ม 12 เมษายน 2566 เวลา 09:00 น. ถึง 29 มิถุนายน 2566 เวลา 23:59 น.

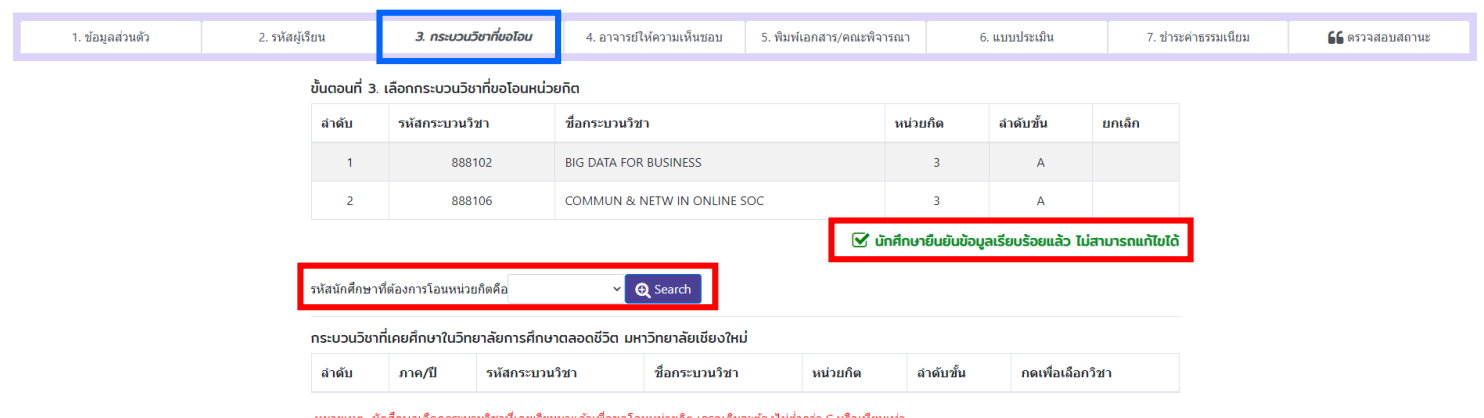

- 
- 7. **เมนู 4.อาจารย์ให้ความเห็นชอบ** รอ/ตรวจสอบสถานะการให้ความเห็นชอบจากอาจารย์ที่ปรึกษา (นักศึกษาอาจ ได้รับข้อความจากอาจารย์ที่ปรึกษา กรณีนี้ไม่ถือว่าเป็นการยืนยันการให้ความเห็นชอบ)

### การขอโอนหน่วยกิตจากระบบคลังหน่วยกิต 1/2565

เริ่ม 12 เมษายน 2566 เวลา 09:00 น. ถึง 29 มิถุนายน 2566 เวลา 23:59 น.

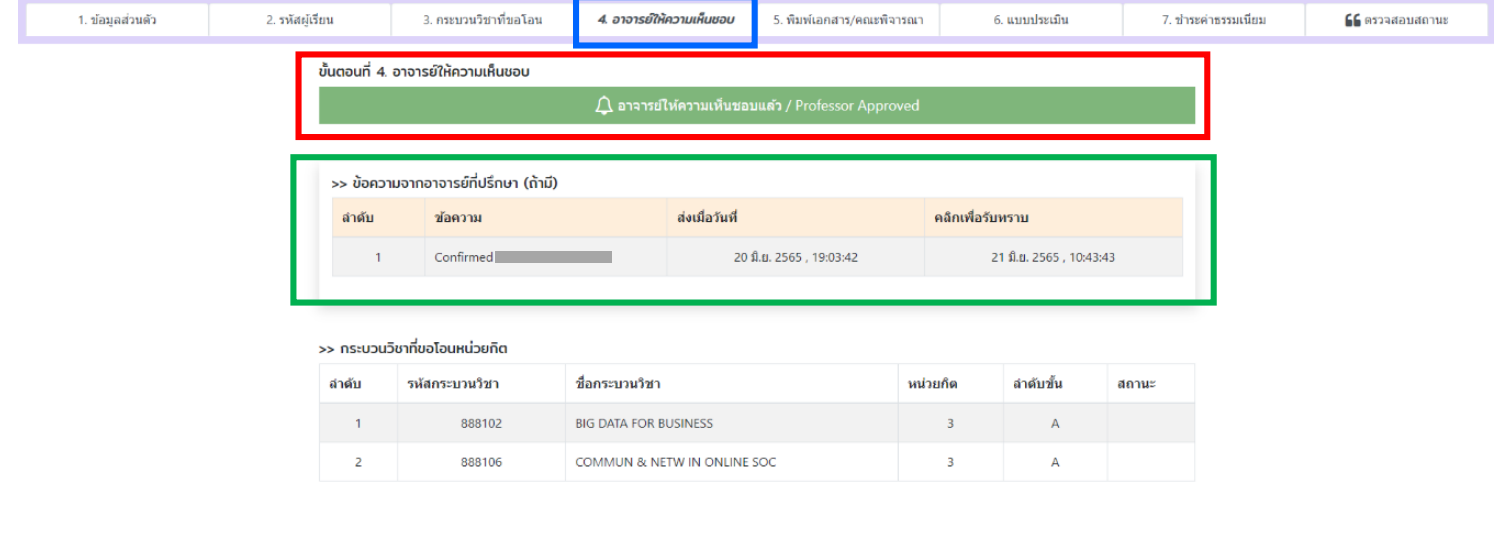

ี่ 8. **เมนู 5.พิมพ์เอกสาร/คณะพิจารณา** พิมพ์ใบคำร้องคำร้อง ยื่นต่อประธานกรรมการหลักสูตร เพื่อลงนามให้ความ เห็นชอบ และ **ส่งค าร้องที่คณะต้นสังกัด**

## การขอโอนหน่วยกิตจากระบบคลังหน่วยกิต 1/2565

เริ่ม 12 เมษายน 2566 เวลา 09:00 น. ถึง 29 มิถุนายน 2566 เวลา 23:59 น.

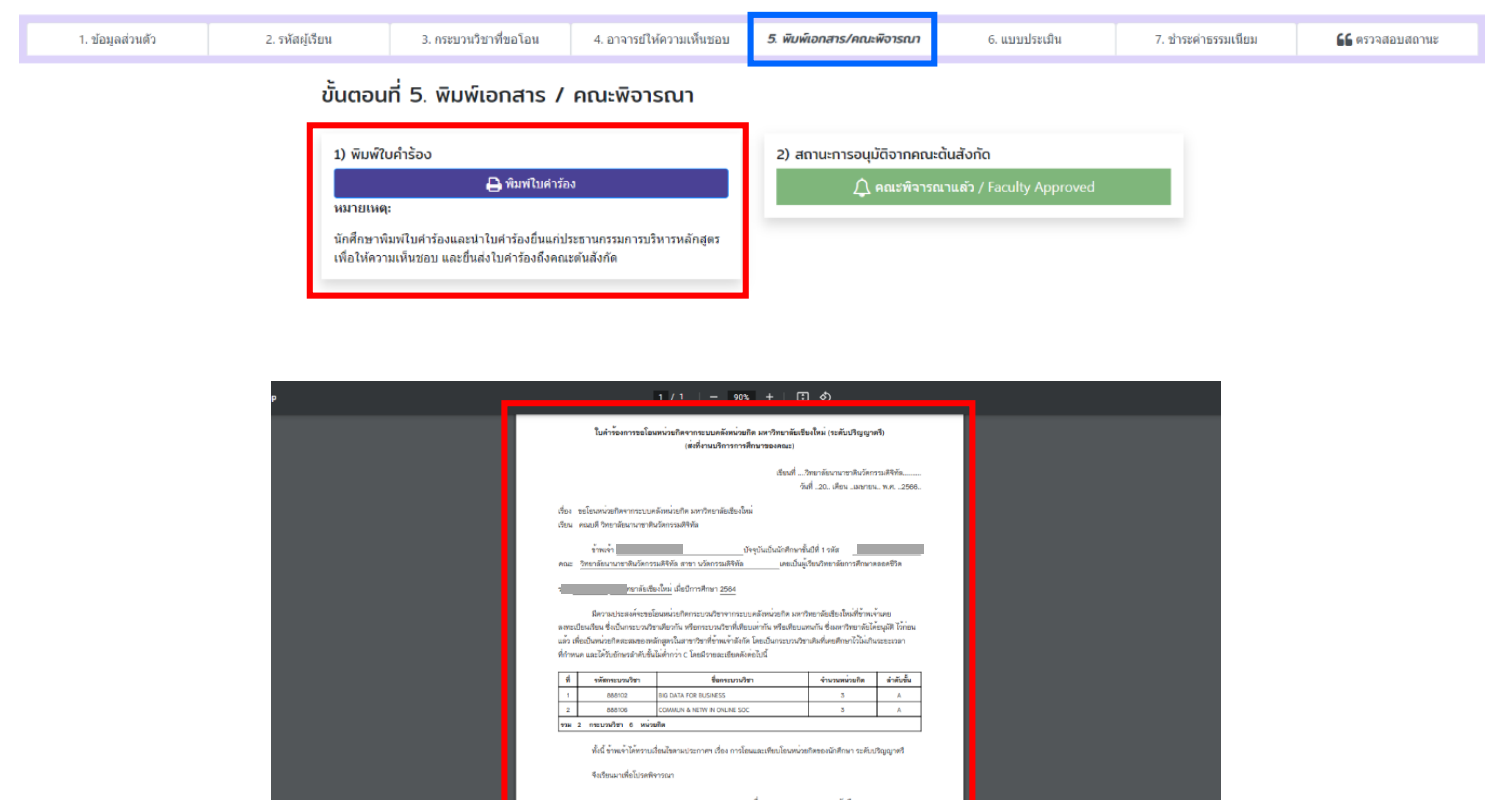

การขอโอนหน่วยกิตจากระบบคลังหน่วยกิต 1/2565

9. **เมนู 5.พิมพ์เอกสาร/คณะพิจารณา** รอ/ติดตามสถานะการพิจารณาจากคณะต้นสังกัด

เริ่ม 12 เมษายน 2566 เวลา 09:00 น. ถึง 29 มิถุนายน 2566 เวลา 23:59 น.

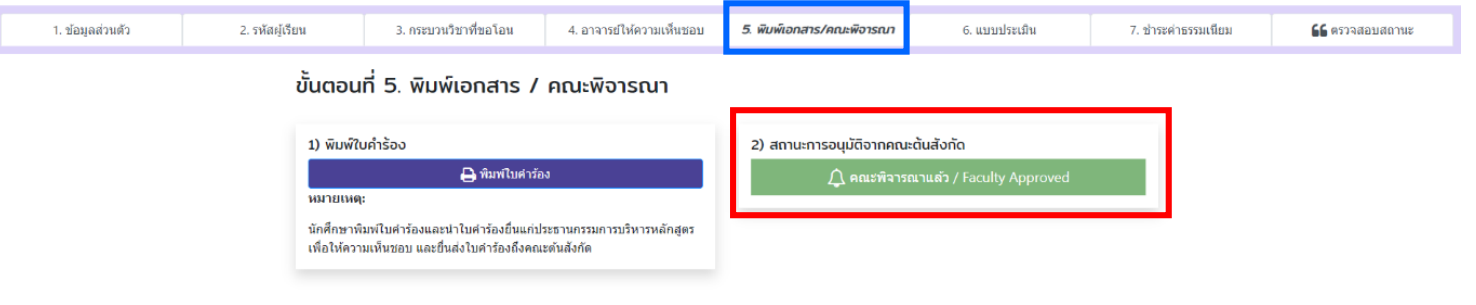

# 10. **เมนู 6.แบบประเมิน** ท าแบบประเมินความพึงพอใจพร้อมข้อเสนอแนะ และกดบันทึกข้อมูล

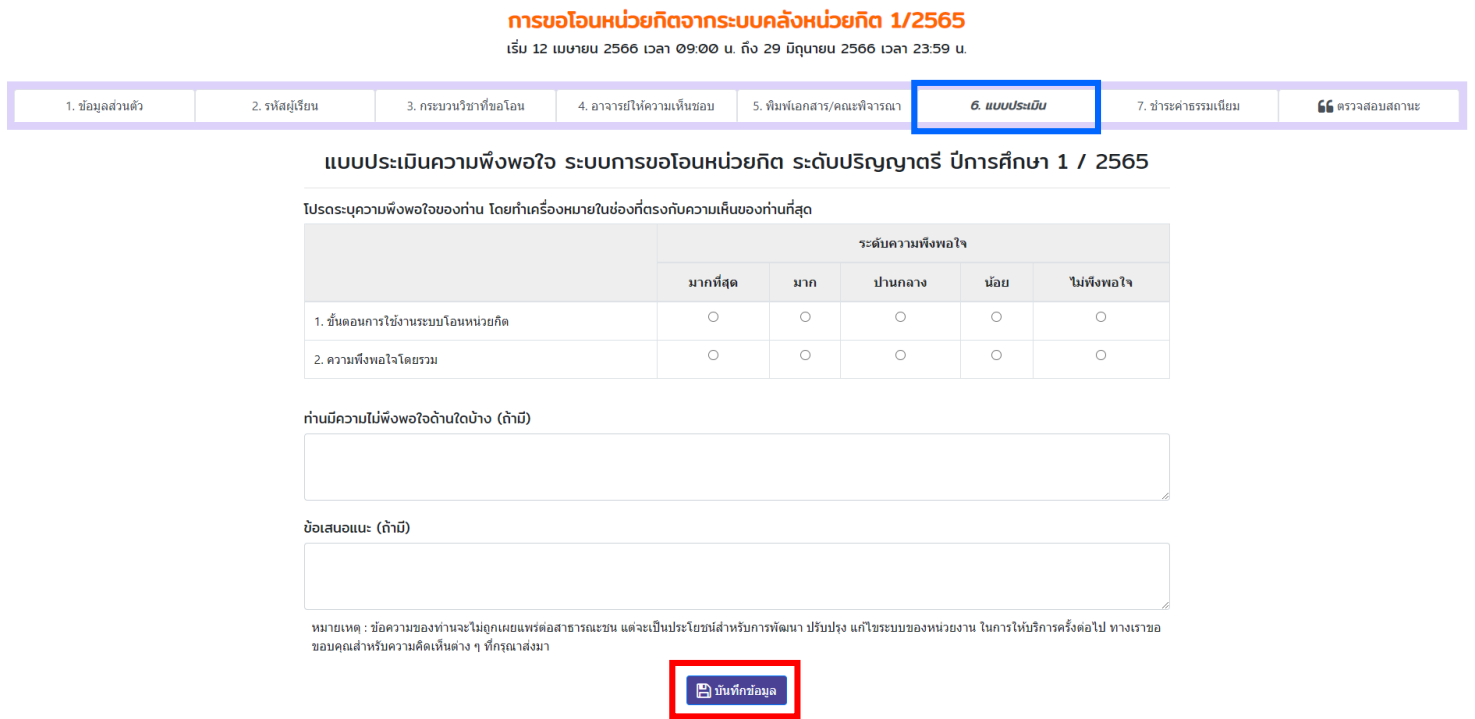

11. **เมนู 7.ช าระค่าธรรมเนียม** หลังจากคณะกดยืนยันการพิจารณา นักศึกษาได้รับ Email แจ้งเตือนให้กลับเข้าระบบ เพื่อสแกน QR Code ชำระค่าธรรมเนียม (1,000 บาท)

## การขอโอนหน่วยกิตจากระบบคลังหน่วยกิต 1/2565

เริ่ม 12 เมษายน 2566 เวลา 09:00 น. ถึง 29 มิถุนายน 2566 เวลา 23:59 น.

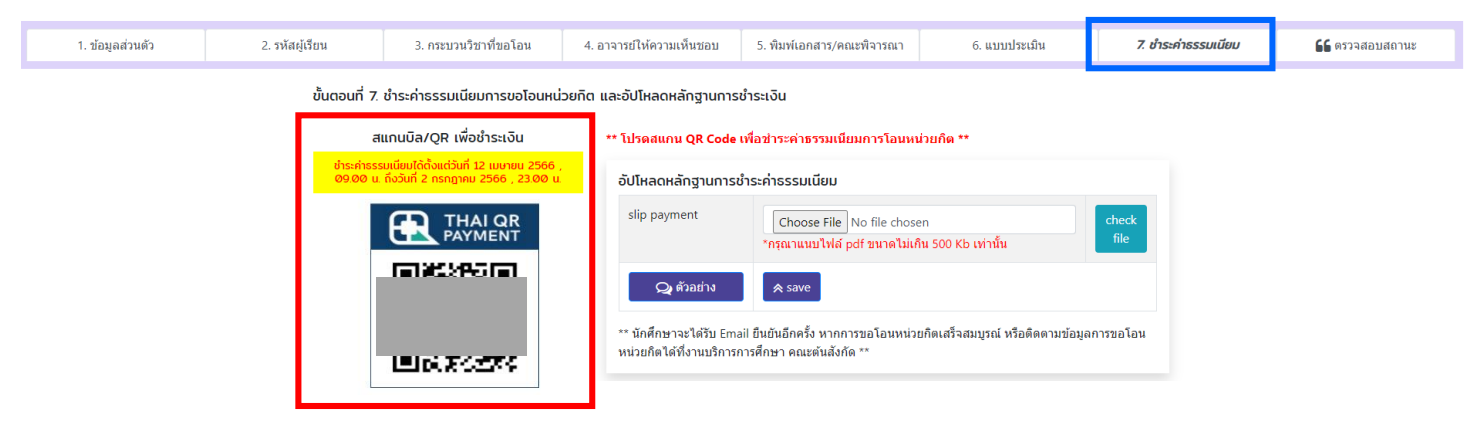

# 12. แนบไฟล์หลักฐานการชำระเงินในระบบ

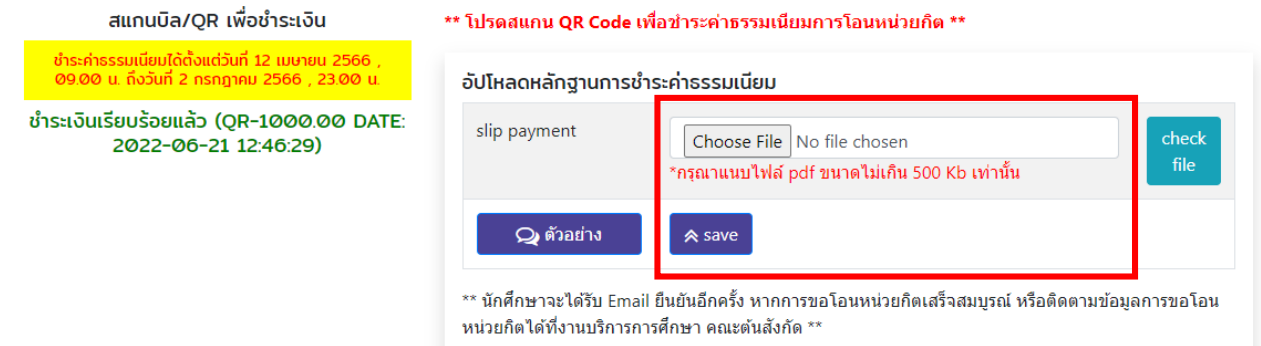

5

# 13. **เมนูตรวจสอบสถานะ** นักศึกษาสามารถติดตามผลการอนุมัติการโอนหน่วยกิตรายบุคคลในระบบ

#### การขอโอนหน่วยกิตจากระบบคลังหน่วยกิต 1/2565 เริ่ม 12 เมษายน 2566 เวลา 09:00 น. ถึง 29 มิถนายน 2566 เวลา 23:59 น. 1. ข้อมูลส่วนตัว 2. รหัสผู้เรียน 3. กระบวนวิชาที่ขอโอน ์ 4. อาจารย์ให้ความเห็นชอบ ∫ 5. พิมพ์เอกสาร/คณะพิจารณา  $6.$  แบบประเมิน 7. ชำระค่าธรรมเนียม **66** *aspaavanus* 66 ตรวจสอบสถานะการขอโอนหน่วยกิต กระบวนวิชาที่ขอโอนหน่วยกิต สถานะการดำเนินการขอโอนหน่วยกิต รหัสกระบวน<br>ลำดับ วิชา ลำดับ รายการ ลำดับ สถานะ ชื่อกระบวนวิชา หน่วยกิต ขั้น สถานะ  $\mathbf{z}$ นักศึกษายืนยันข้อมล  $\overline{1}$  $\overline{1}$ 888102 **BIG DATA FOR BUSINESS**  $\overline{\mathbf{3}}$  $\overline{A}$  $\tilde{\mathbf{z}}$ อาจารย์ยืนยันข้อมูล เห็นชอบ/ไม่เห็นชอบ  $\overline{2}$  $\overline{c}$ 888106 COMMUN & NETW IN  $\overline{\mathbf{3}}$  $\overline{\mathbf{A}}$  $\overline{\mathbf{z}}$ **ONLINE SOC**  $\overline{3}$ คณะอนุมัติ  $\overline{\mathbf{z}}$  $\overline{4}$ ชำระค่าธรรมเนียม  $\tilde{\mathbf{z}}$ มหาวิทยาลัยอนุมัติ  $\overline{\phantom{a}}$

6